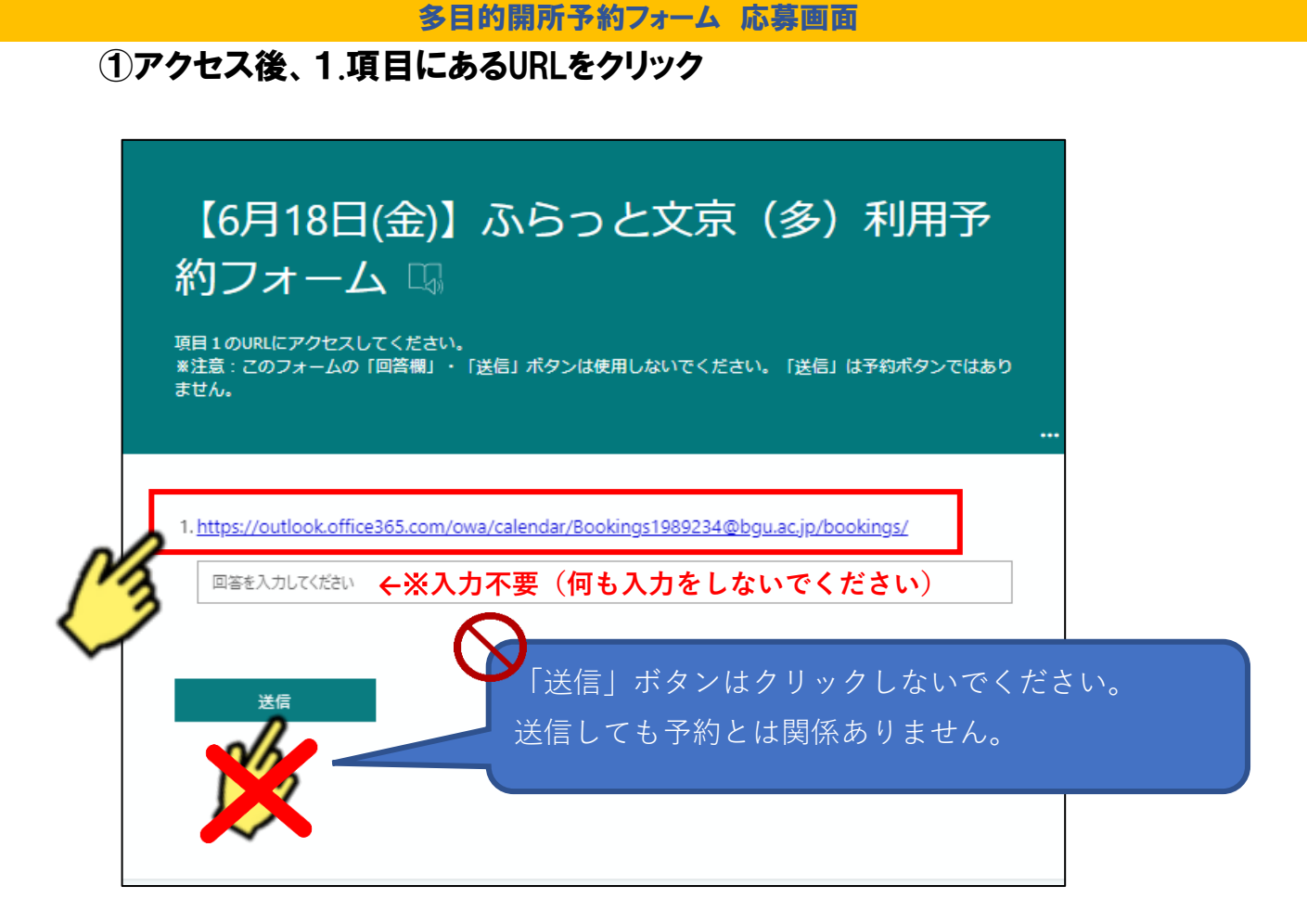

### ②「ふらっと文京 多目的開所予約フォーム(日付)」が立ち上がります。 (1)開所日 (2)時間[9:30] の順にクリック

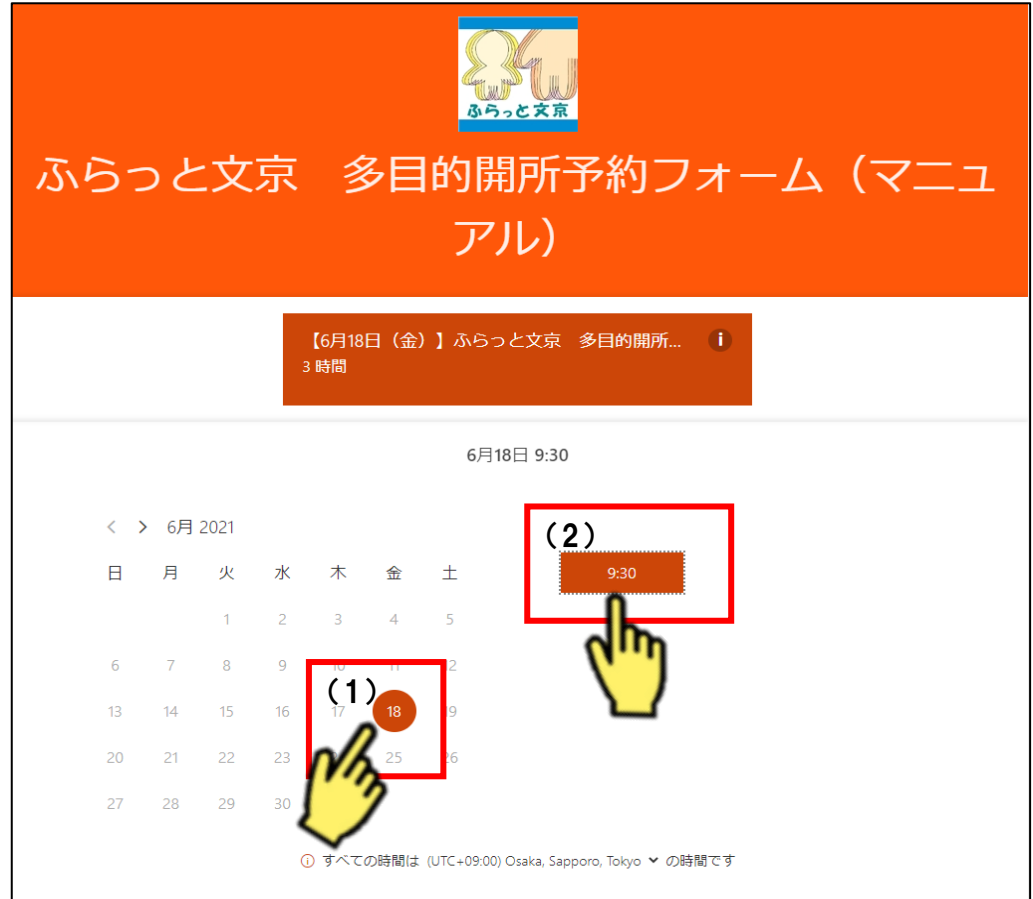

#### ③詳細を追加の入力

#### (1)名前:保護者の名前

### (2)メール:予約受付確認メール先 ※誤入力、受信設定によって届きません

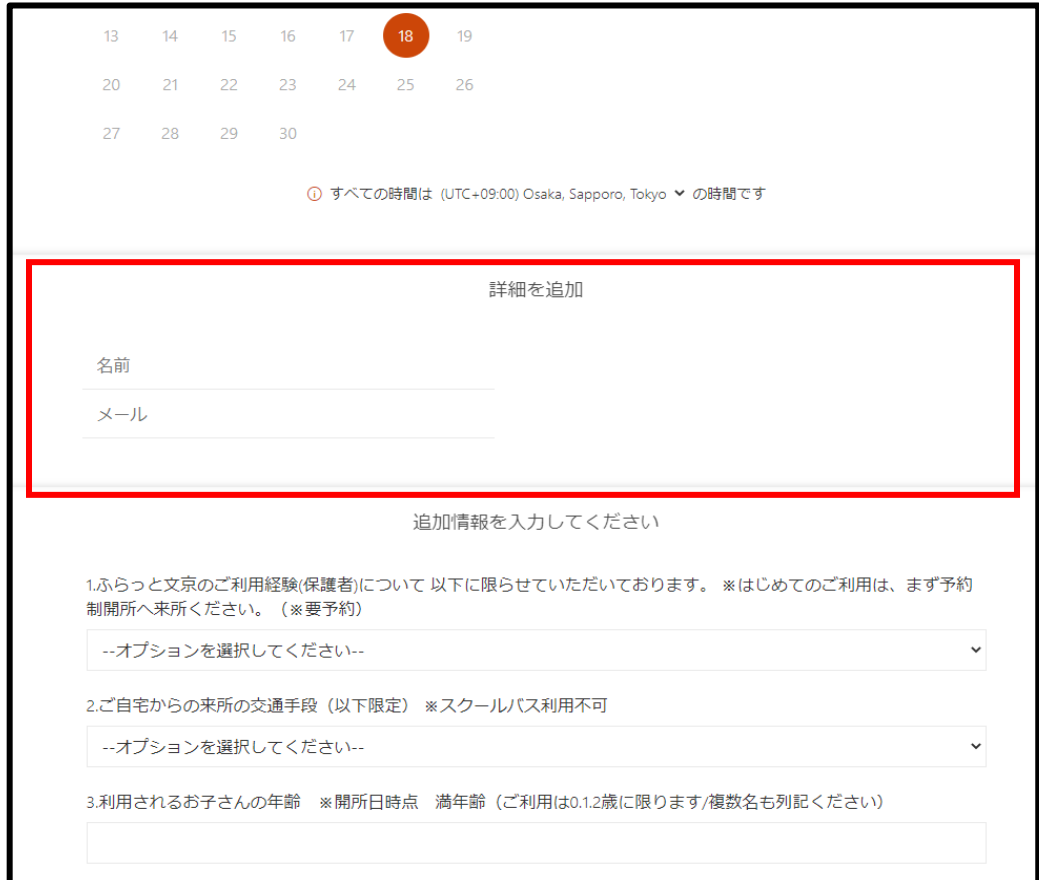

### ④追加情報を入力してください(各項目へご回答ください)

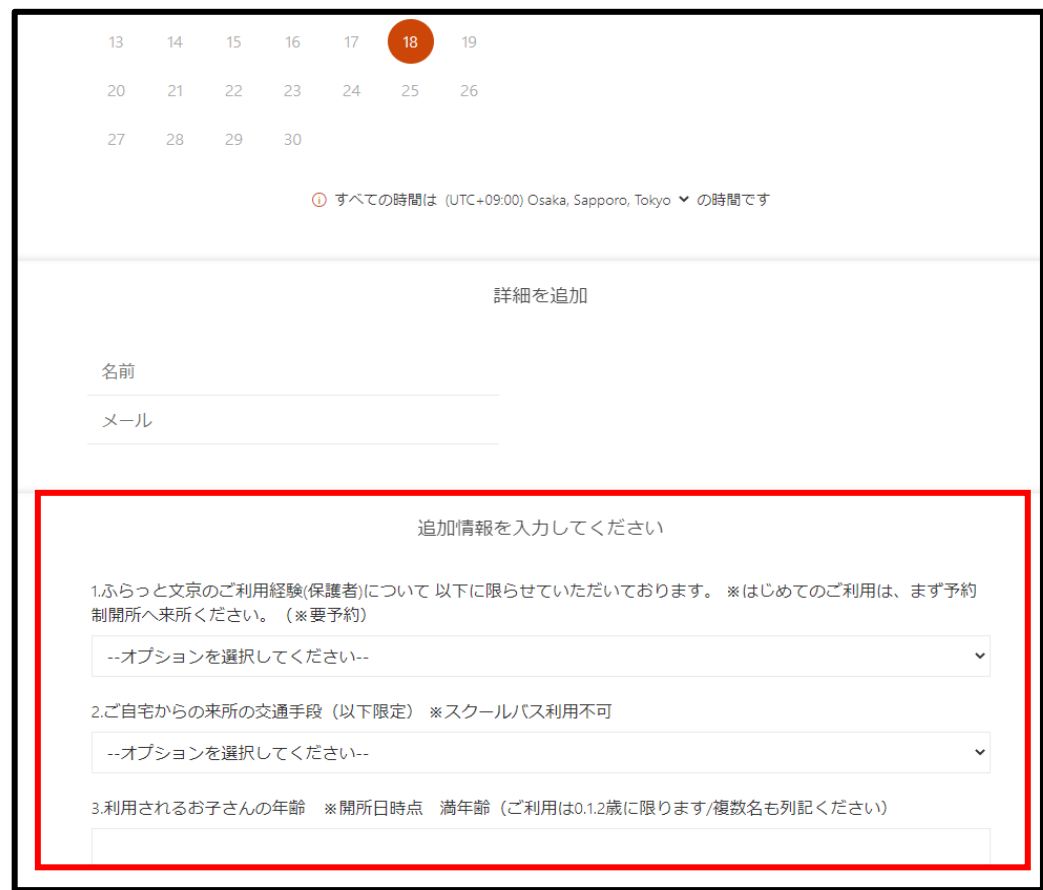

### ⑤[項目9]以降は、同意確認となります。 ※万一、同意されない場合は、予約不可となります。

『いいえ(予約画面を終了してください)』は選択せず、

#### この時点で予約画面を終了してください。

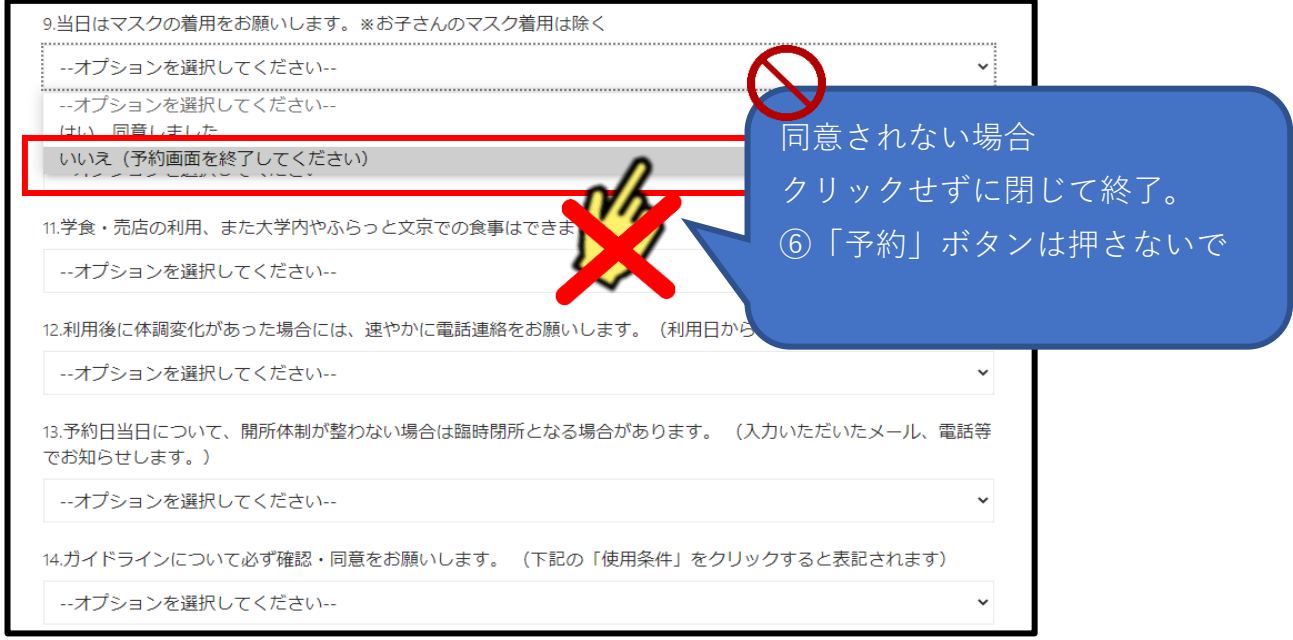

## ⑥すべての項目の回答後、予約ボタンをクリック

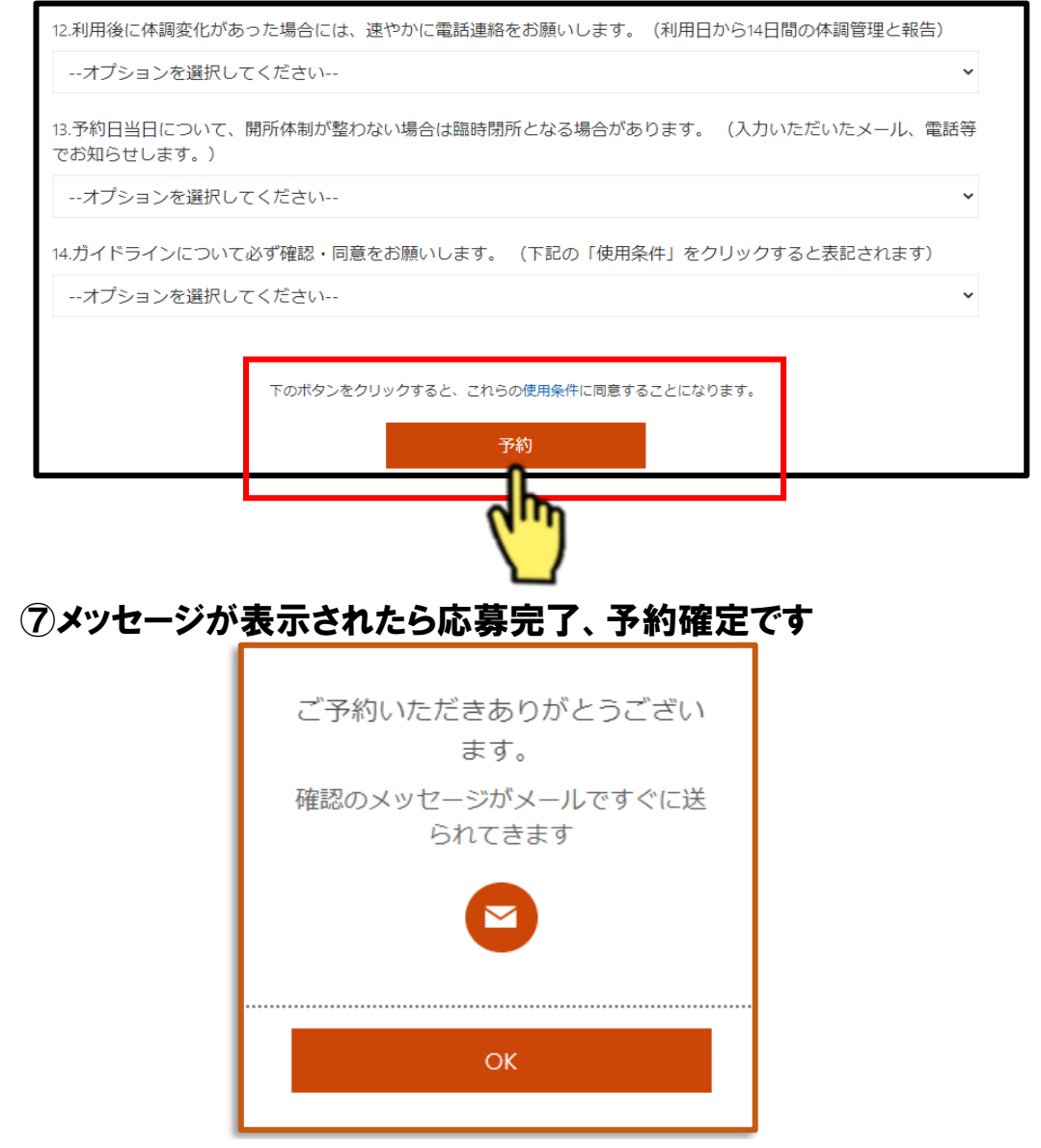

# ふらっと文京 多目的開所予約フォーム

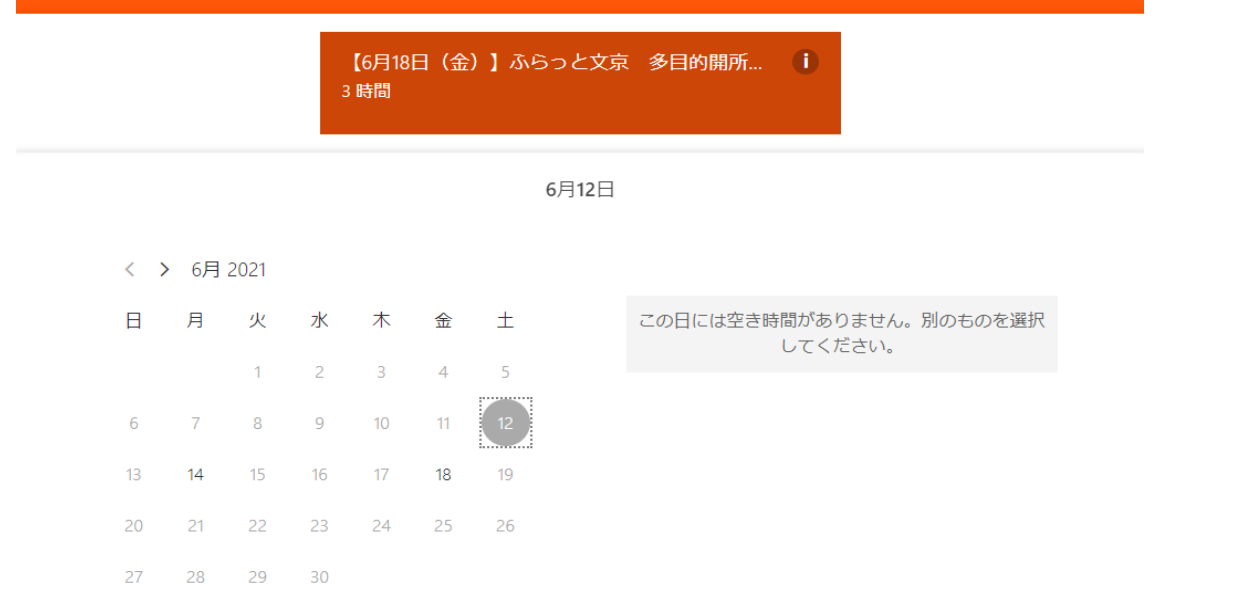

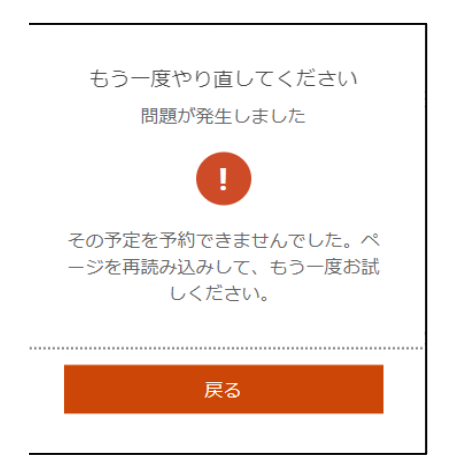